### **Л2. View групи. Android Basics**

У попередній лекції розглядався тільки один TextView або один ImageView на екрані. Якщо необхідно додати ще один View елемент нижще, то можна його скопіювати та вставити нижче. Однак виникає помилка, яка пов'язана з тим, що у xml-документу больші однієї корневої View. <https://labs.udacity.com/android-visualizer/>

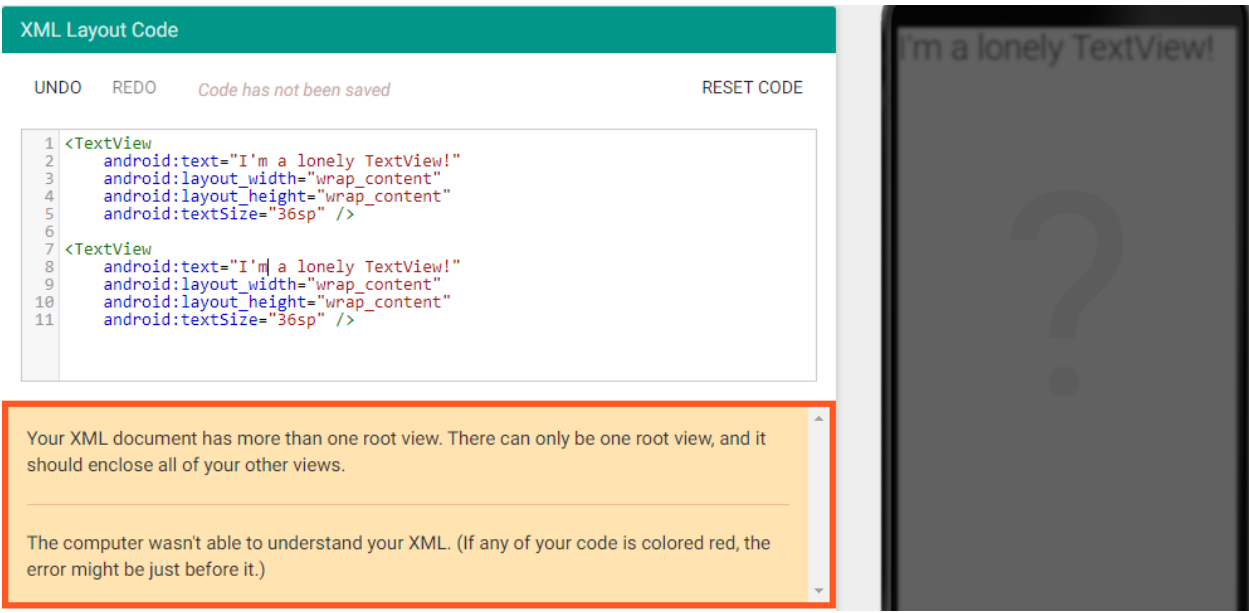

Коренева View може бути тільки одна, а всі інші повинні входити в неї. Якщо хочемо щоб обидві TextView залишилися на екрані, тоді потрібно помістити їх в групу View. В цьому випадку група View буде тією єдиною кореневої View для макета.

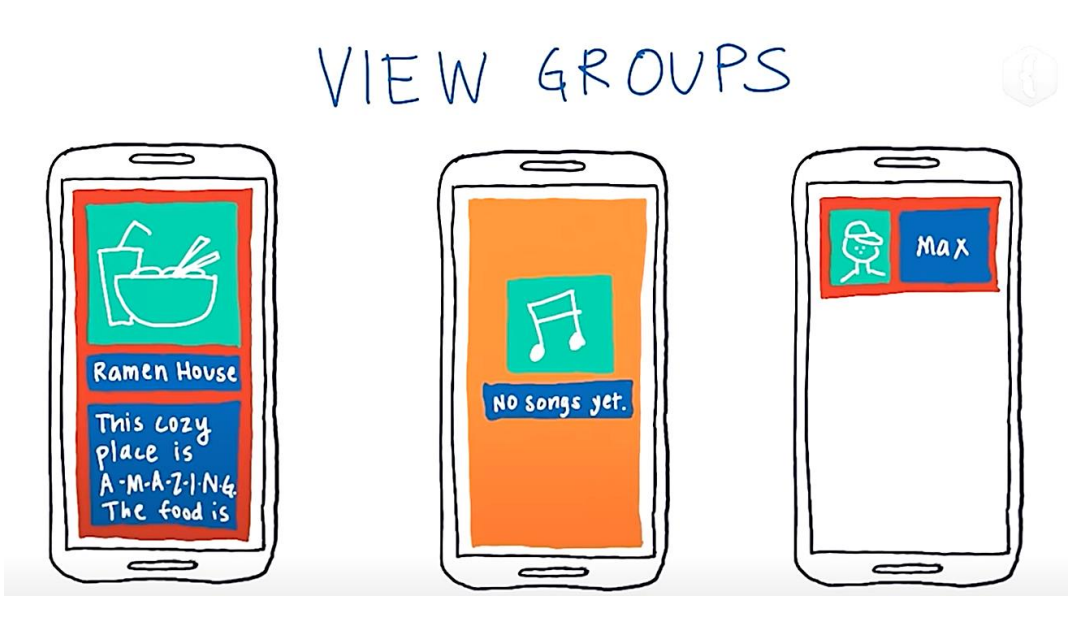

**View Groups** самі є View. На екрані вони мають прямокутну форму. Наприклад червоні та помаранчеві прямокутники. Це все View Groups.У них є ширина висота і колір фону, а також інші атрибути. View Groups можно представити як контейнер для View. Якщо View містить інші View, вона називається батьком цих View.

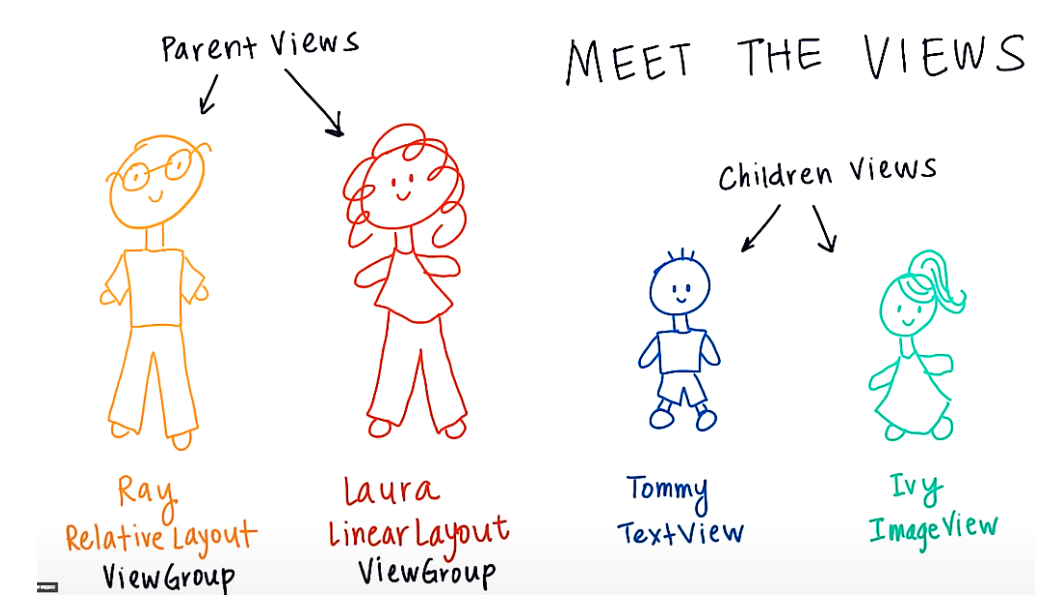

Дитячі View розміщуються відносно їх батьків.

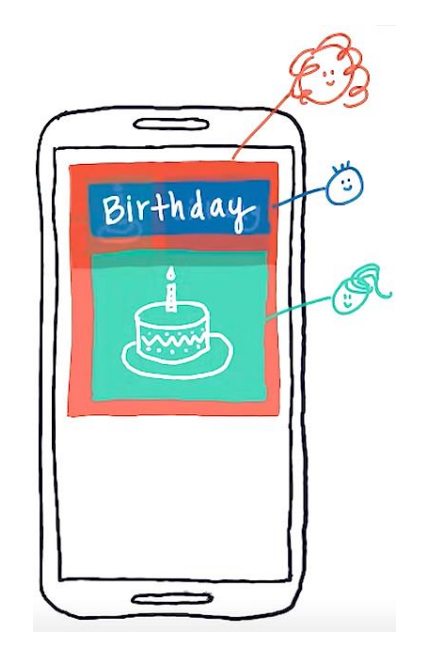

Батьки контролють позицію своєї дитини, наприклад, одна дитяча TextView може бути у верхній частині екрану, а інша дитяча ImageView під нею або якщо батьки захотять, то може розташувати дітей по-іншому. Дитина ImageView може бути зліва, а тоді дитина TextView праворуч.

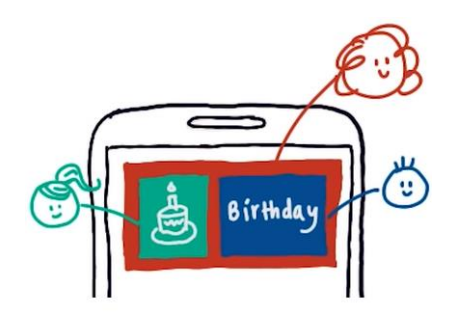

*Даємо відповіді на запитання*

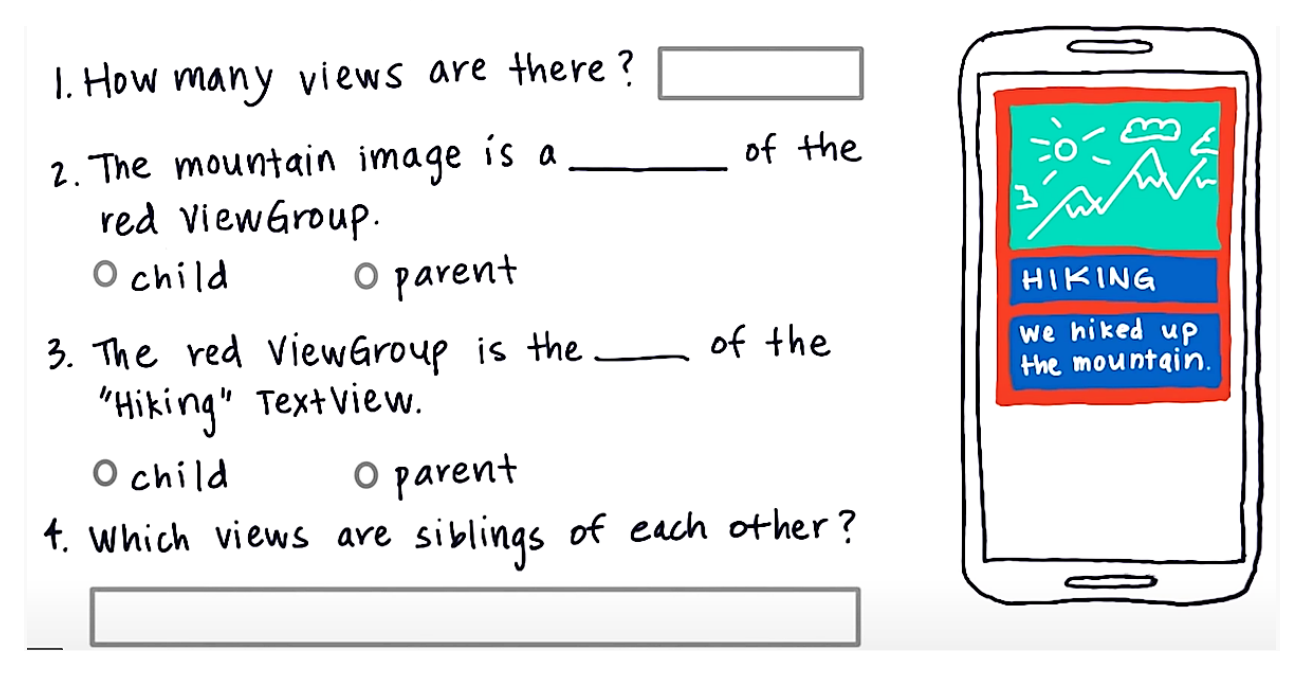

# **Типи View-груп**

У кожній ViewGroup є певні правила за якими дочірні елементи розташовуються усередині групи. У **LinerLayout** дочірні елементи можуть розташовуватися у вертикальній колонці. Немає обмежень по кількості TextView та ImageView. Їх можемо додавати у будьякій кількості як і інші типи View.

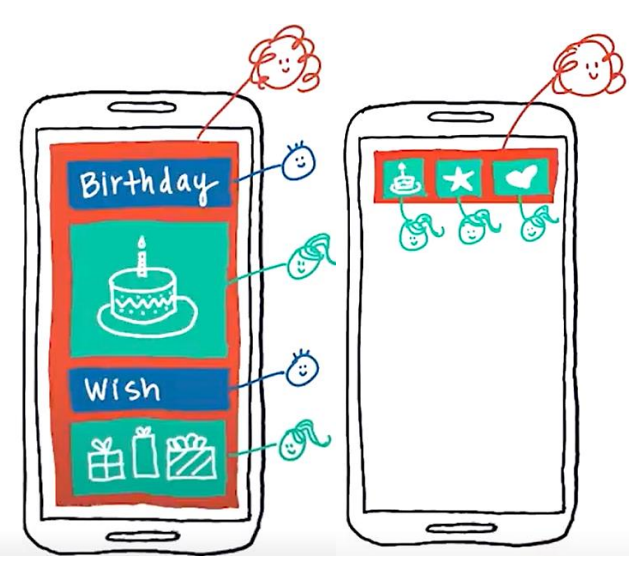

У **LinerLayout** дочірні елементи також можуть розташовуватися в горизонтальному ряду.

При **RelativeLayout** застосовуються свої правила розташування дочірніх елементів на екрані, наприклад, можна розташувати дочірній ImageView зверху над батькіським, TextView внизу щодо батьківського. Ще одна корисна функція **Relative Layout** - можливість розташувати одні дочірні

елементи щодо інших. ImageView можна помістити зліва від батька, а потім розташувати текст праворуч і ще текст нижче.

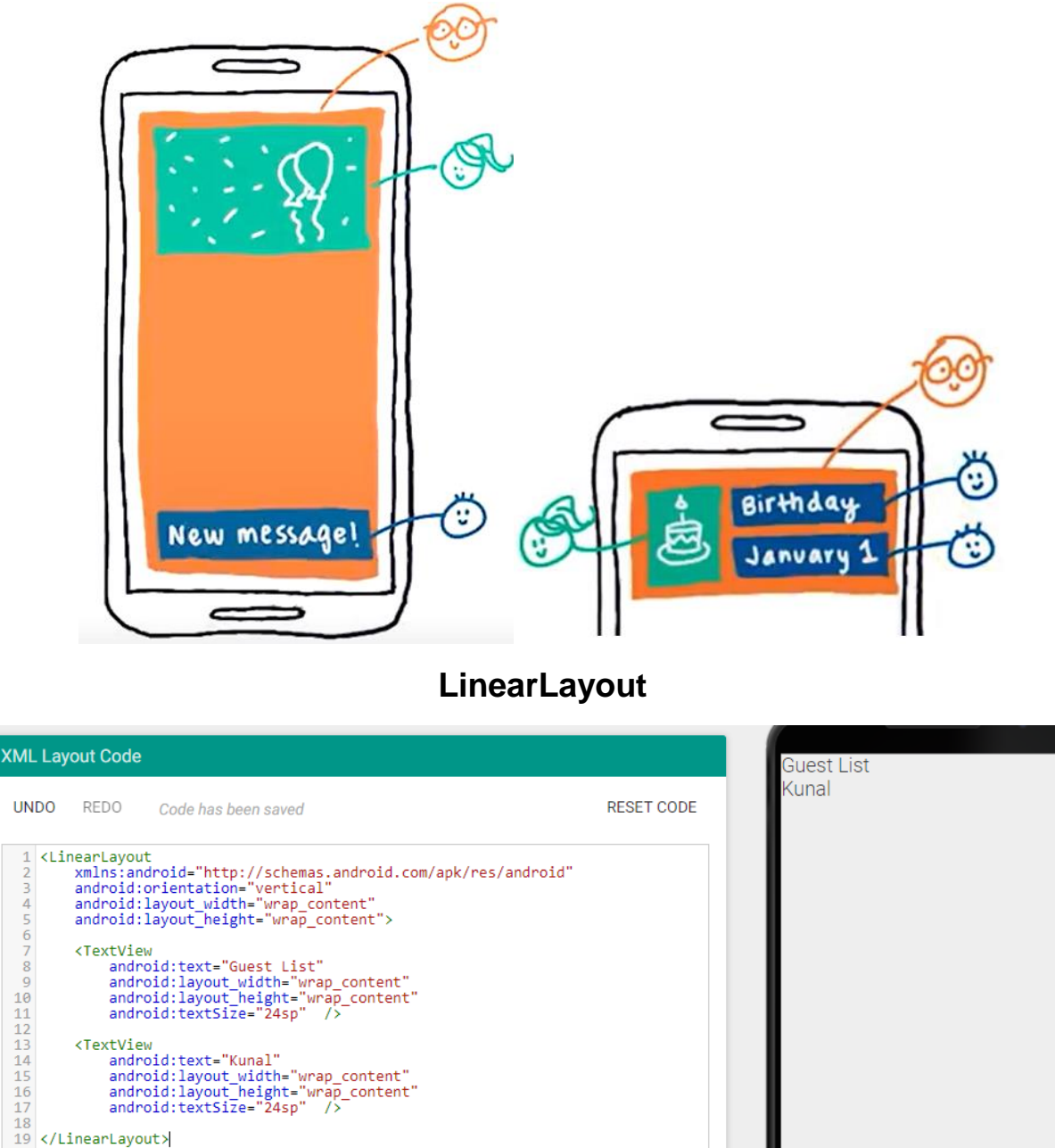

Давайте розглянемо код уважніше. Він починається з кутової дужки, що відкриває, потім ім'я View групи **LinerLayout**, потім перераховуються атрибути та в кінці кутова дужка, що закриває. Дочірні елементи вставляються між тегами, що відкривають та закривають. Атрибут **android: orientation** визначає чи є розмітка стовпцем або рядком. Значення цього атрибута **horizontal** для рядка та **vertical** для стовпця.

18

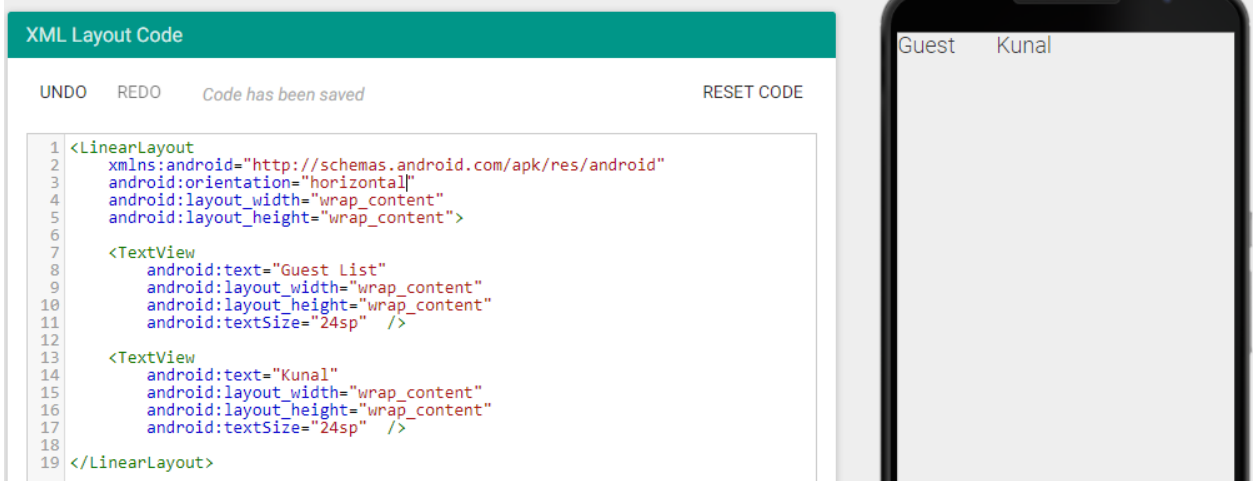

Рядок **xmlns:android=http://schemas.android.com/apk/res/android** це оголошення простору імен XML, щоб вказати що всі атрибути відносяться до Андроїд. Тому всі атрибути починаються з android.

#### **match\_Parent**

Параметр атрибуту match\_Parent вказує на відповідність батьківському View. Розмір по ширині та висоті дочірніх елементів буде відповідати батьківському.

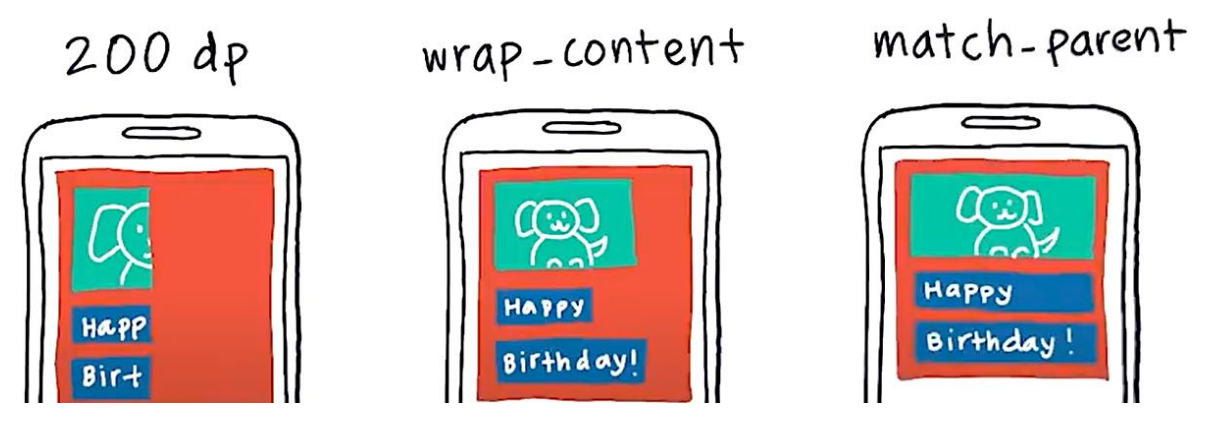

Кілька прикладів, як різні настройки ширини дочірніх елементів в лінійній розмітці можуть вплинути на кінцевий інтерфейс користувача. Задаємо для кожного дочірнього елементу фіксовану ширину 200 dp. Якщо контент більше 200 dp, то обрізається його частина. Якщо задаємо для кожного дочірнього елементу ширину wrap\_content, то ширина контентну кожного елементу різна. Якщо задати ширину math\_parent, то ширина усіх дочірних елементі буде однакова та не залежить від їх контенту.

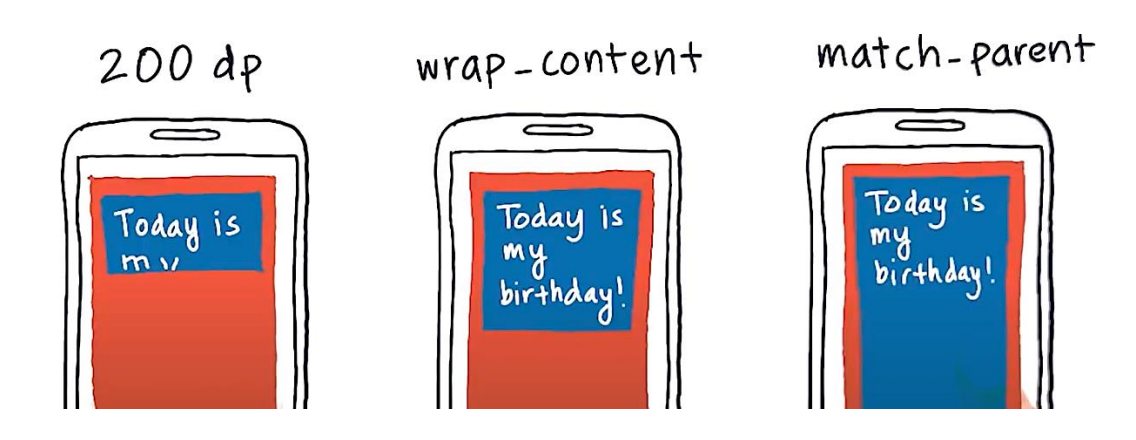

Аналогічно змінюється і висота дочірних елементів, якщо встановити значення 200dp, wrap\_content, match\_parent.

Розглянемо XML код з атрибутом layout\_widht, який має значення wrap\_content Ta match\_parent (1 match Parent).

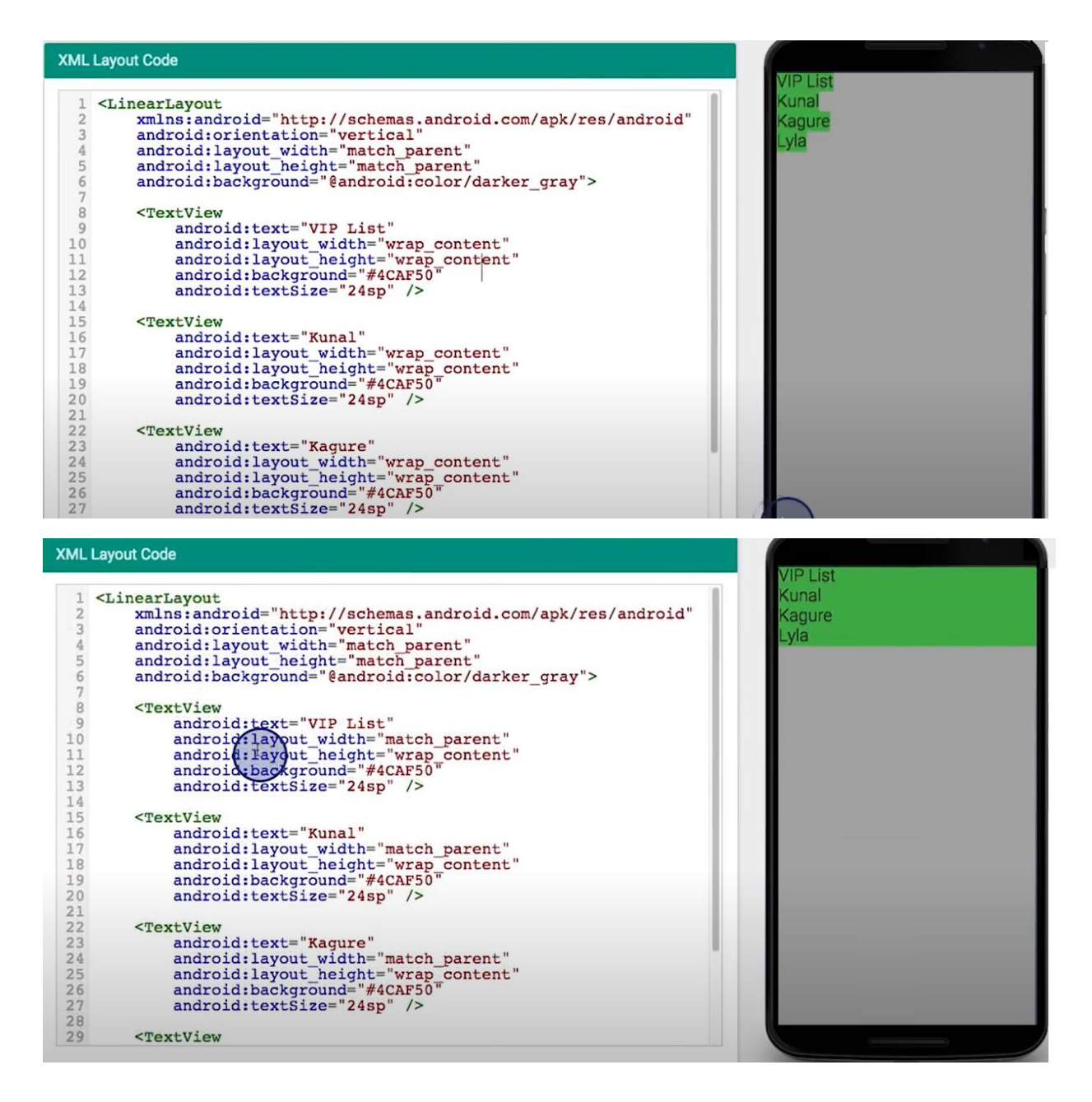

#### **Рівномірний розподіл дочірних View-елементів (android:layout\_weight)**

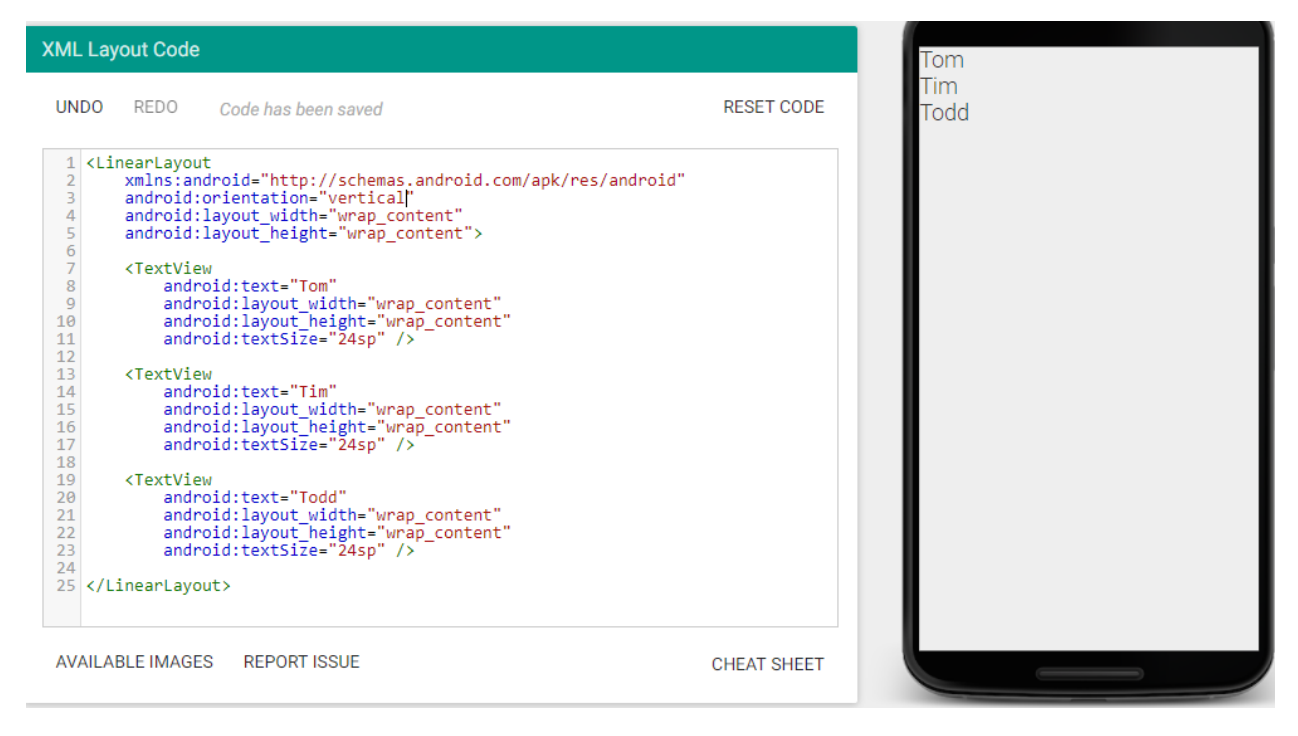

При такому рішенні TextView розподіляться більш рівномірно по екрану, однак таке рішення буде працювати, тільки для певного розміру екрану.

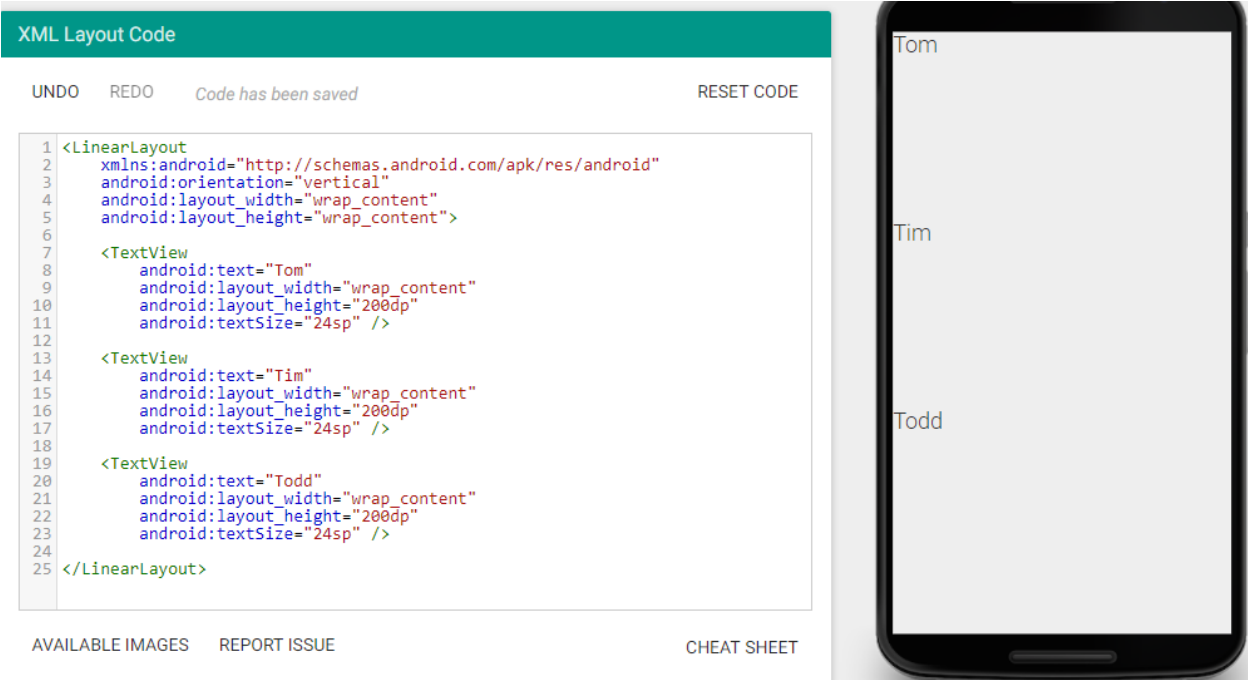

Якщо взяти значення атрибуту **match\_parent**, то перший елемент буде мати висоту батьківського елементу та виштовхує усі інші елементи за межі екрану (всі інші елементи не будуть видні). Досить часто застосовують атрибут **android:layout\_weight**. У документації зазначається, для того щоб рівномірно розподілити усі елементи по вертикалі, необхідно задати для всіх

#### елементів android:layout\_height="0dp" та **android:layout\_weight="1"** (вагу елементів)

```
<LinearLayout
     xmlns:android="http://schemas.android.com/apk/res/android"
     android:orientation="vertical"
    android: layout width="match parent"
    android: layout height="match parent"
    android:background="@android:color/darker qray"
     android:paddingLeft="16dp"
     android:paddingRight="16dp">
     <TextView
         android:text="VIP List"
        android: layout width="0dp"
         android:layout_height="0dp"
         android:background="#000080"
         android:layout_weight="1"
         android:textSize="24sp" />
     <TextView
         android:text="Kunal"
         android:layout_width="0dp"
         android:layout_height="0dp"
         android:background="#008080"
         android:layout_weight="1"
         android:textSize="24sp" />
     <TextView
         android:text="Kagure"
        android: layout width="0dp"
         android:layout_height="0dp"
         android:layout_weight="1"
         android:gravity="top"
         android:background="#00FF7F"
         android:textSize="24sp" />
     <TextView
         android:text="Lyla"
        android: layout width="0dp"
         android:layout_height="0dp"
         android:background="#9ACD32"
         android:layout_weight="1"
         android:textSize="24sp" />
</LinearLayout>
```
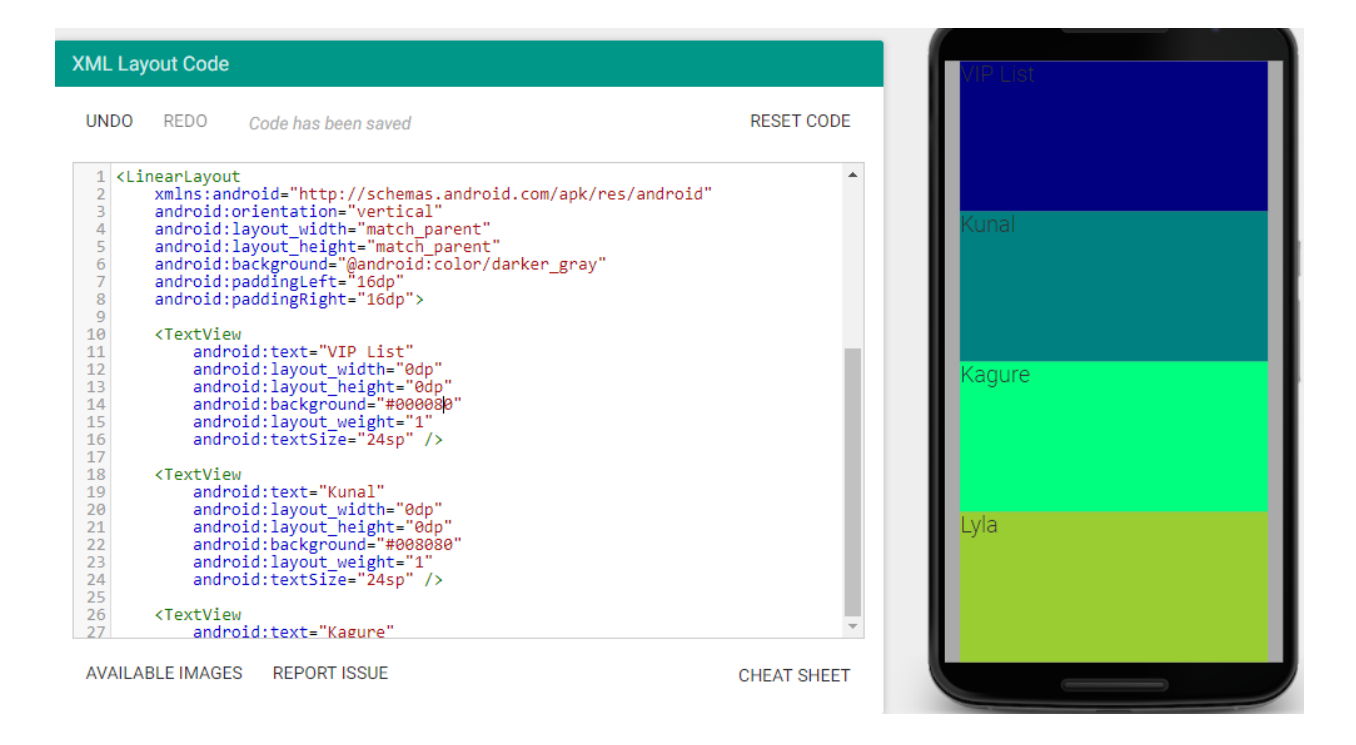

Чим більше вага елемента, тим більше простір батьковського елементу буде зайнятий. Для Kunal, Kagure, Lyla висота не задана, тому між ними буде виставлена висота, а решта висоти буде відведено елементу з вагою 1.

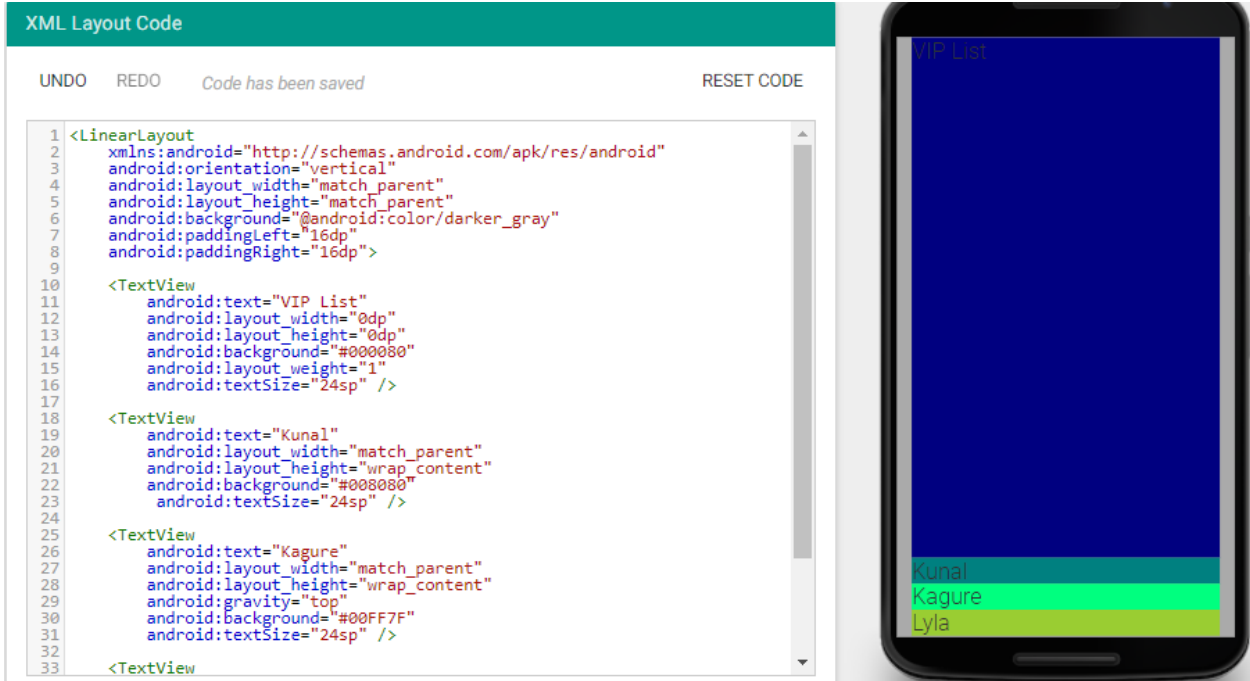

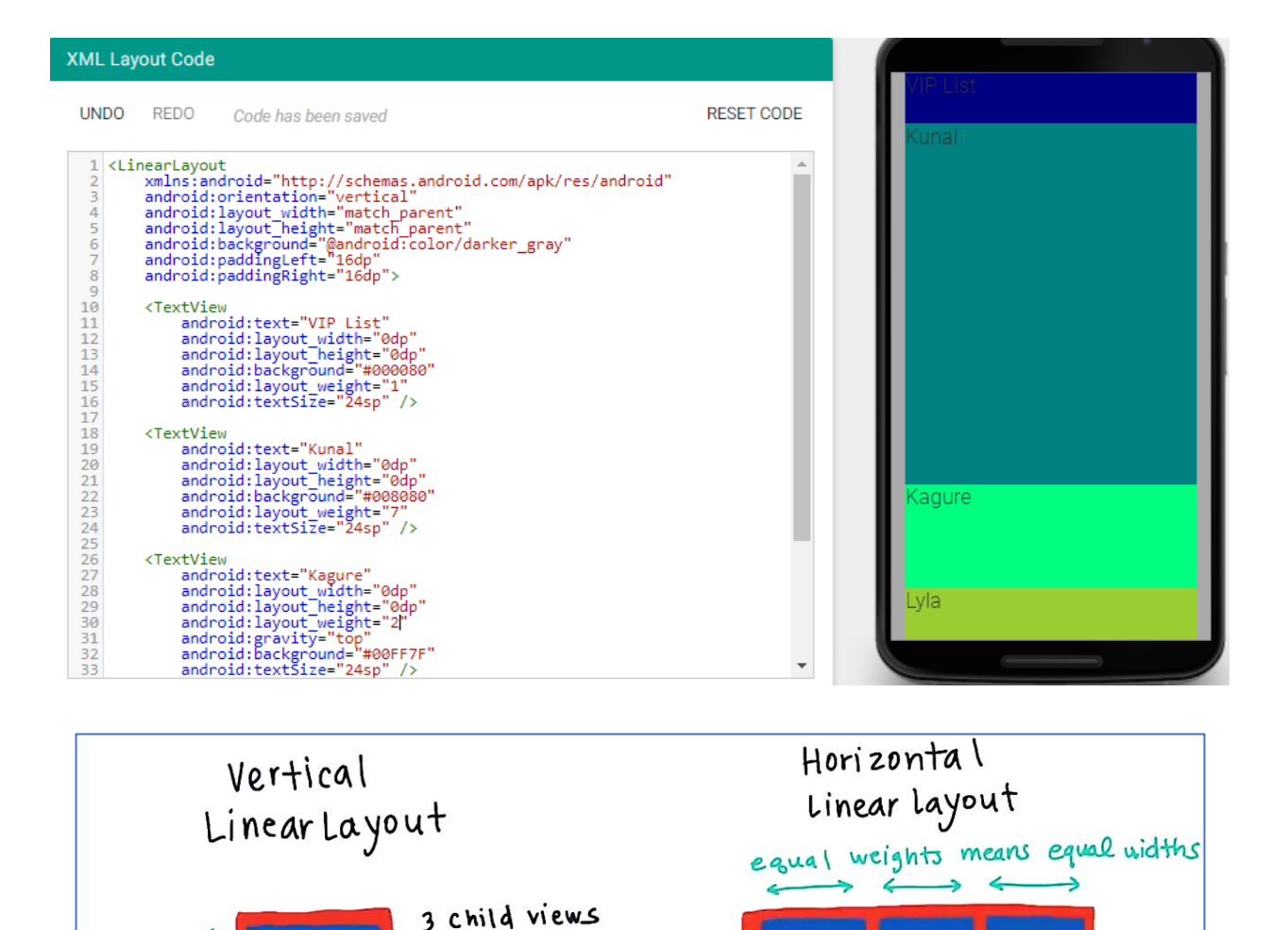

Розглянемо реальний додаток. Розглянемо нижній рядок, який має Horizontal Linear layout. Елемент по центру має вагу 1, тому ширина бокових елементів встановлюється по змісту, а він займає усю ширину.

3 child views

width: O dp

weights 1

height: Odp

weight: 1

equal

weights means

egual

heights

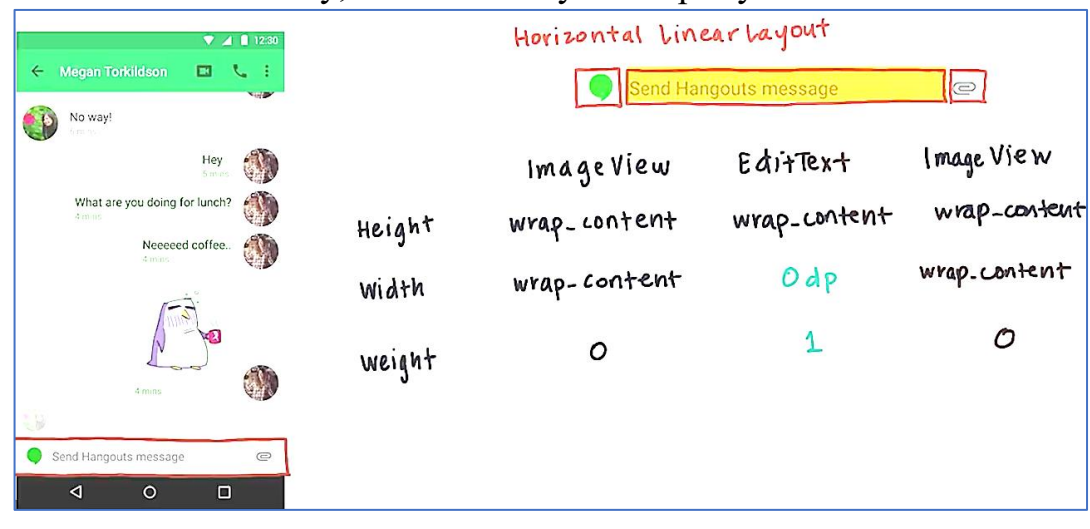

Ще один додаток. Розглянемо групу центральних елементів з Horizontal Linear layout. Важливо щоб усі три елементи рівномірно займали ширину, тому у них усіх вага 1.

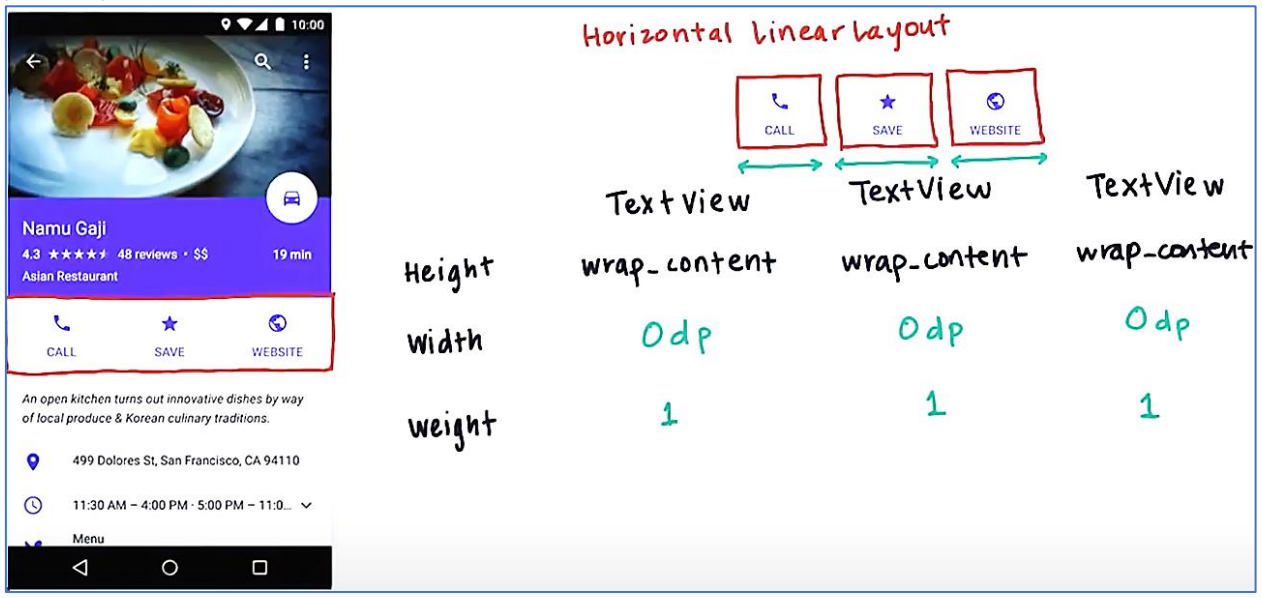

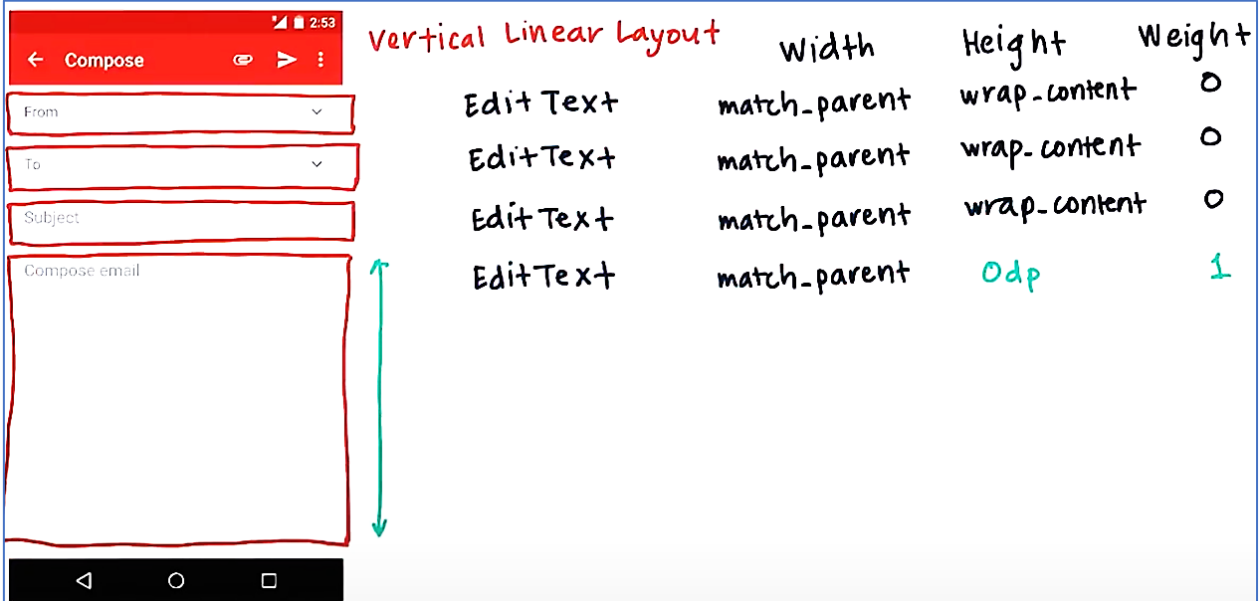

Завдання. Змінити код, щоб отримати такий варіант розмітки (використовуємо Vizualizer). https://labs.udacity.com/android-visualizer/#/android/linear-layoutweight

# **Relative Layout**

Дочірні елементи відносно батьківського можна розташувати по правому, лівому, верхньому або нижньому краю.

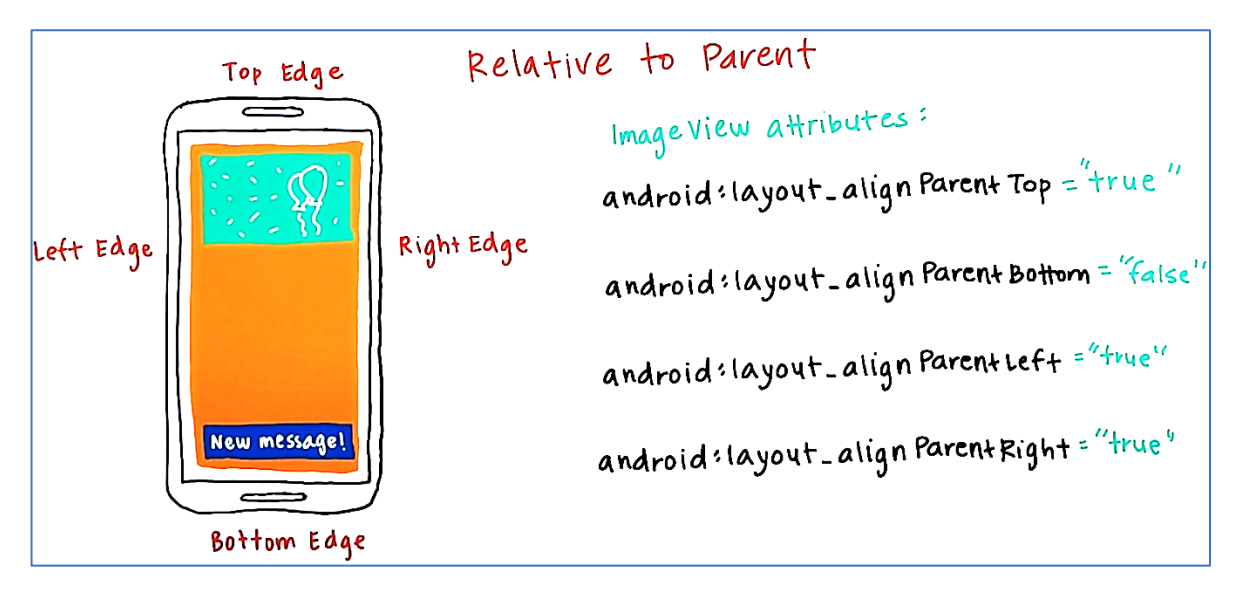

Для вирівнювання елементу по правому верхньому куту необхідно встановити такі атрибути

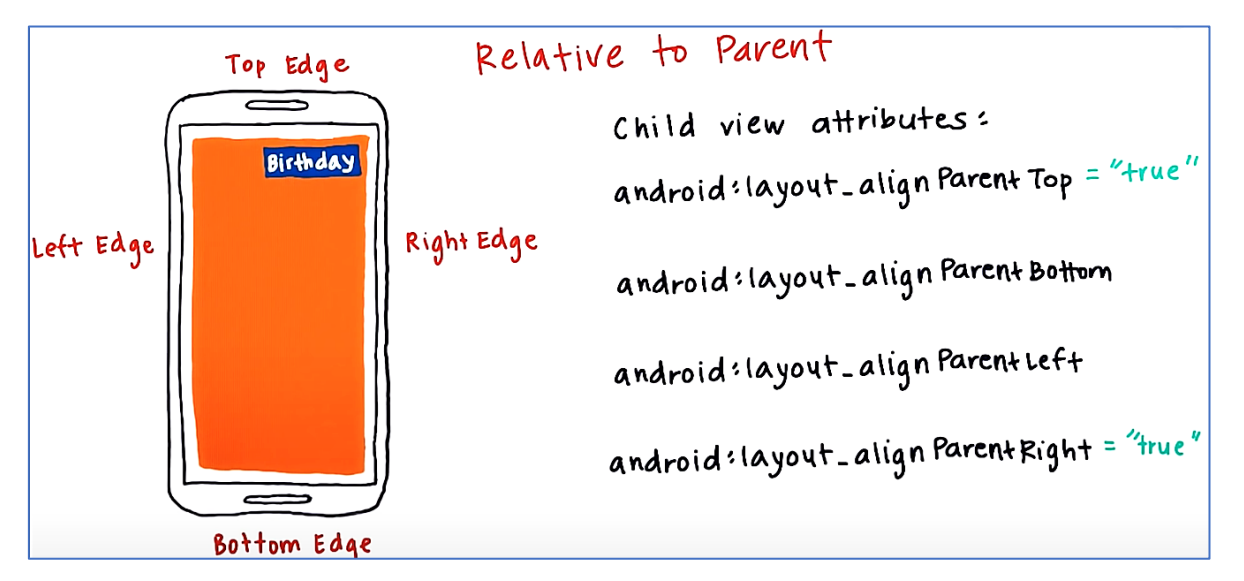

Для встановлення тексту в лівому нижньому куту використовуємо такі атрибути. По замовчуванню атрибути встановлені у значенні false.

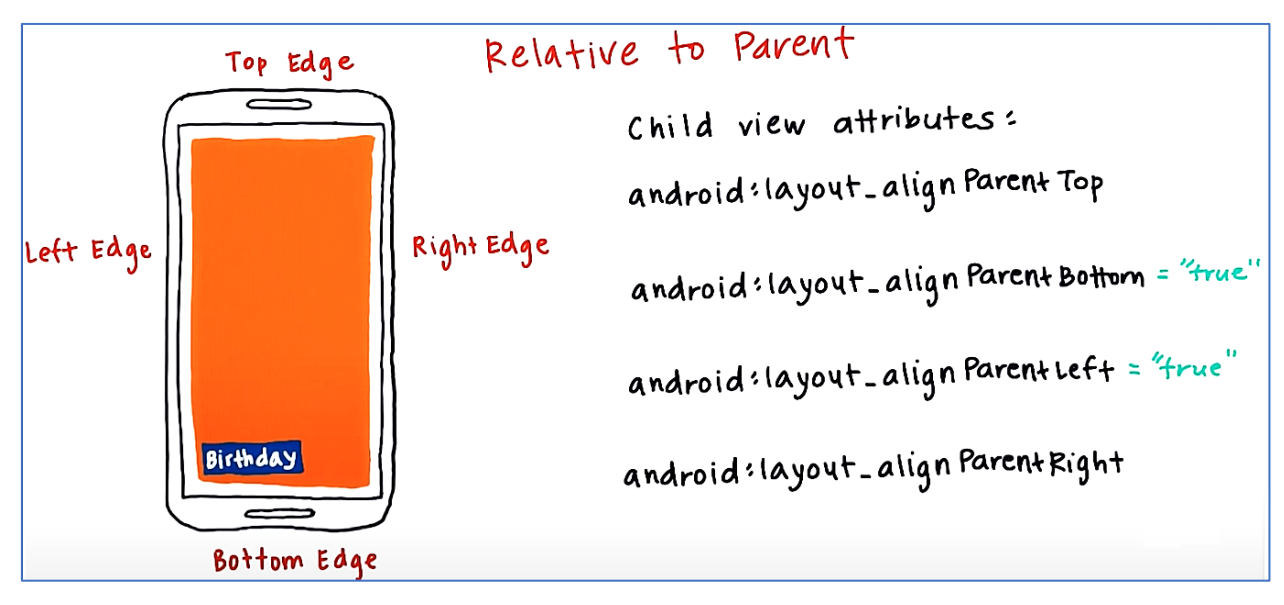

Є ще корисні атрибути, які центрують зображення: **layout\_centralVertical= "true"** та **layout\_centralHorizontal= "true"**. Усі атрибути називаються параметрами групи розмітки.

Розглянемо код з Relative Layout (4\_relativeLayout)

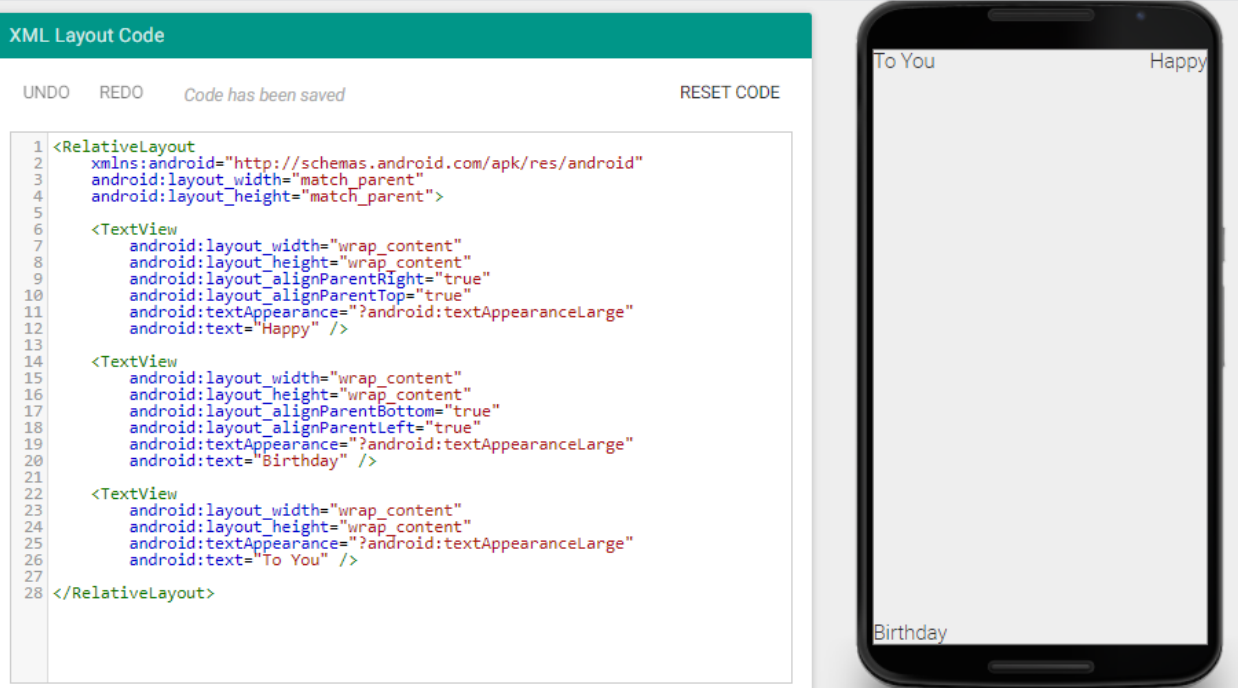

Є тег, що відкриває, **RelativeLayout** та тег, що закриває в кінці розмітки. Значення ширини та висоти для батьківського елементу задано **match parent**. Значення ширини та висоти кожного дочірнього елементу – **wrap\_content** (по змісту). Для всіх дочірних елементів є атрибути, які вказують відносне розташування (верхній правий кут, нижній лівий, верхній лівий).

Якщо не вказано розміщіння дочірнього елементу, то за замовчуванням він додається в лівий верхній кут екрану.

#### **Ставлення до інших View-елементів. Ідентифікатор**

Припустимо, що один TextView має бути вище іншого або одне зображення має бути ліворуч від іншого. Припустимо, що надписи потрібно розташувати в такому порядку.

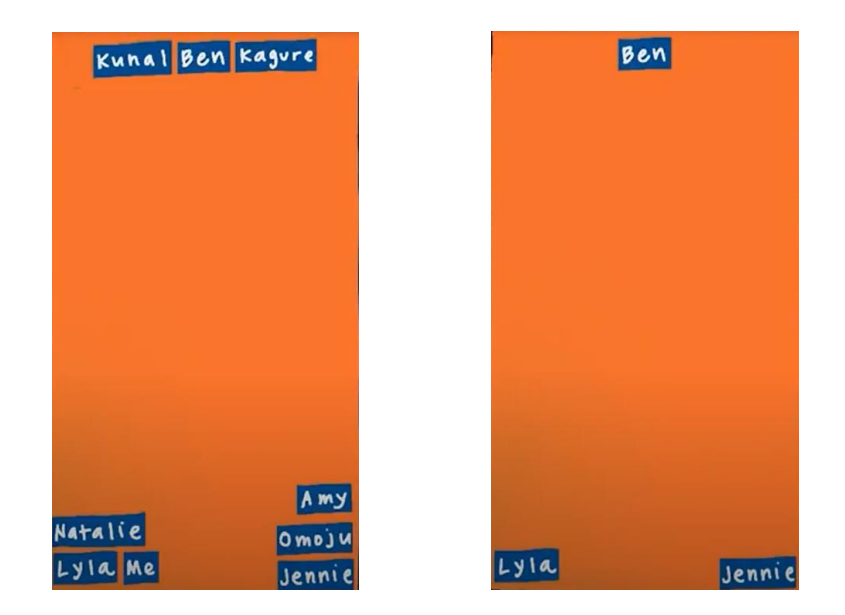

Робимо через RelativeLaout. Ben вирівнюється по верхньому краю по центру, Lyla - по нижньому лівому краю, Jennie- по нижньому правому краю. Вони називається представленням прив'язки.

Як розташувати Kunal ліворуч від Ben. Існує атрибут **android:layout\_ toLeftOf, android:layout\_toRightOf**. Як задати відносно якого об'єкта? Для цього View елементам задають ID ім'я (ідентифікатор). Наприклад:

android:id="@+id/ben\_text\_view"

Символ **@**(at) відноситься до вказання на ресурс android. Далі вказуємо тип ресурсу. В даному випадку це **id**. Знак **+** вказуємо, що цей id оголошуємо в перше. Далі йде слеш та ім'я елемента, яке вибираємо для ben. Ім'я не повинно містити пробіли, повинно починатись з букви та не містити незрозумілі символи пунктуації. Можна цифри. Тоді, щоб розташувати Kunal ліворуч від Ben необхідно встановити такий атрибут

android: layout toLeftOf="@id/ben text view" Знак **+** у виразі **@id/ben\_text\_view** не вказуємо, тому id вже визначений.

Розлянемо як Omoju розташувати вище Jennie. Для цього Jennie потрібно задати ідентифікатор **android:id="@+id/jennie\_text\_view**". Для Omoju вказуємо атрибут

android: layout above="@id/jennie text view"

Атрибути розташування не потрібно запам'ятовувати. Їх завжди можна знайти в документації [RelativeLayout.LayoutParams](https://developer.android.com/reference/android/widget/RelativeLayout.LayoutParams.html?utm_source=udacity&utm_medium=course&utm_campaign=android_basics)

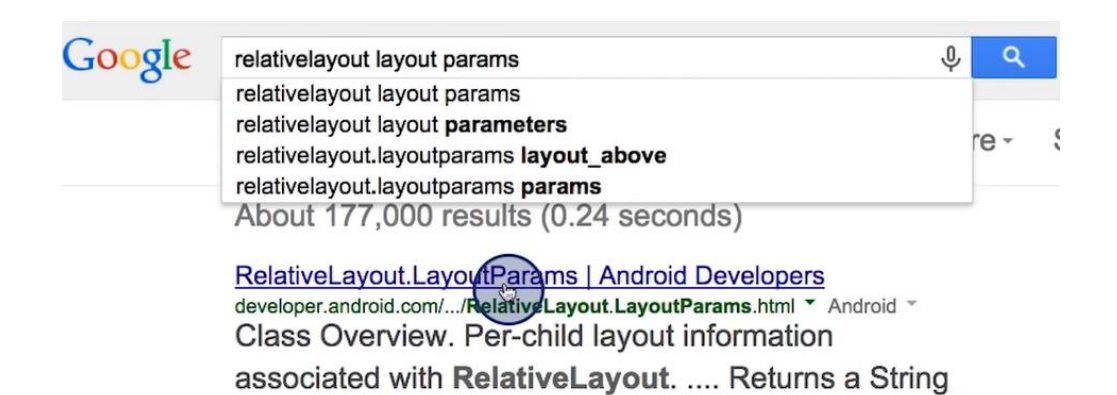

Наприклад, можна знайти атрибут розташувати нижче

android:layout\_below

# **Внутрішній і зовнішній відступ**

Для того щоб зображення виглядало краще, необхідно додати відступи

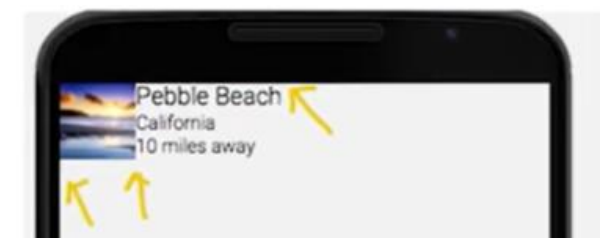

Розглянемо, що буде якщо додати відступ до елементу TextView

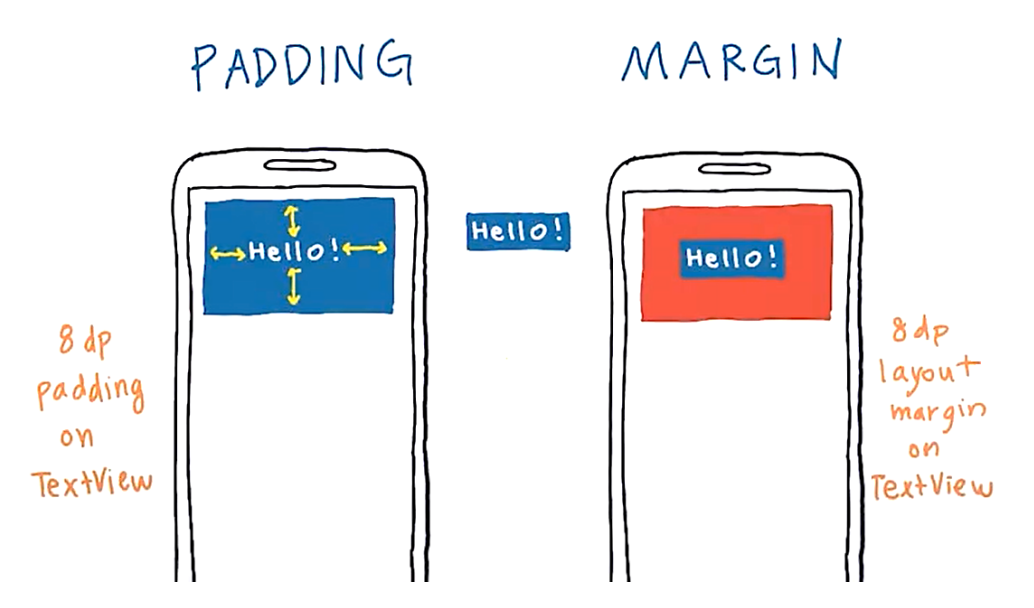

Якщо додати **padding** 8dp до елементу TextView**,** то він збільшится з усіх сторін на 8dp; якщо додати **margin,** то результат буде як на картинці. Розмір тексту скорочується на 8dp. **Відступ створюється дочірнім елементом, а поля батьківським елементом**. Атрибути, що задають відступи

```
android:padding="8dp" або
     android:paddingLeft="8dp"
     android:paddingRight="8dp"
     android:paddingTop="8dp"
     android:paddingBottom="8dp"
```
#### Атрибути, що задають поля

```
android: layout margin="8dp"
     android: layout marginLeft="8dp"
     android: layout marginRight="8dp"
     android: layout marginTop="8dp"
     android: layout marginBottom="8dp"
```
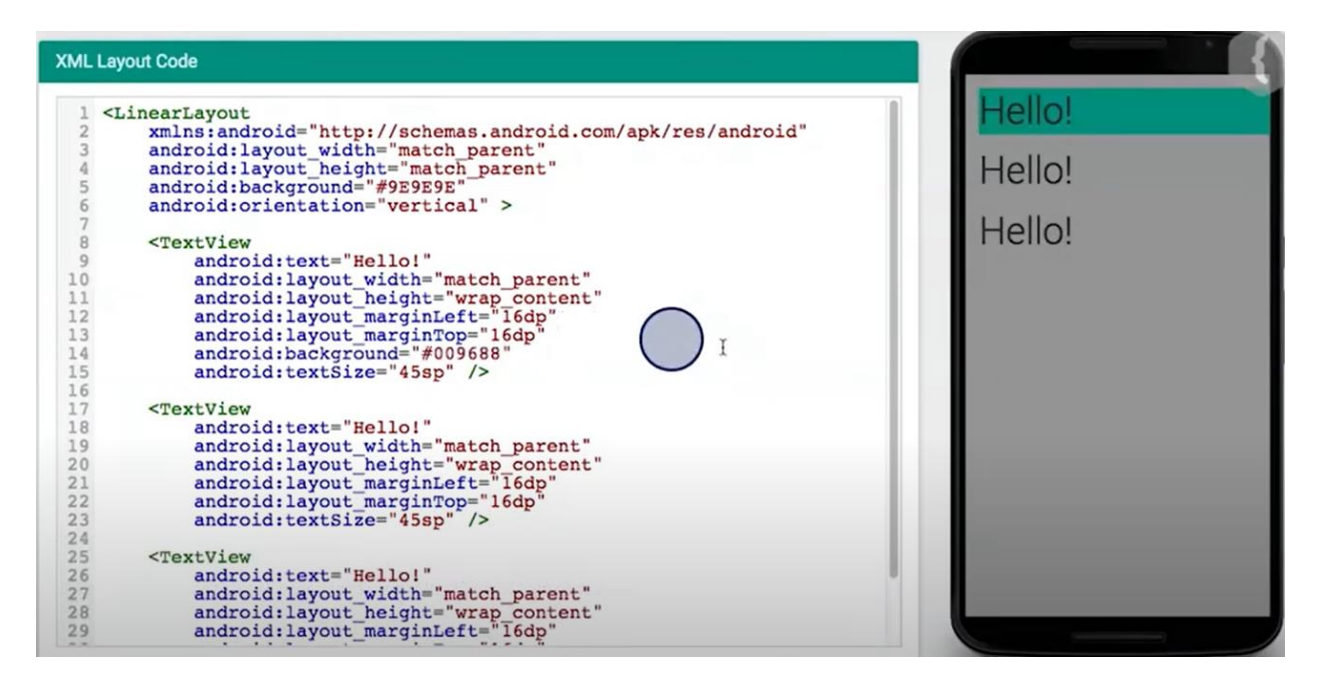

Margin поміняли на padding (8 Layout pading)

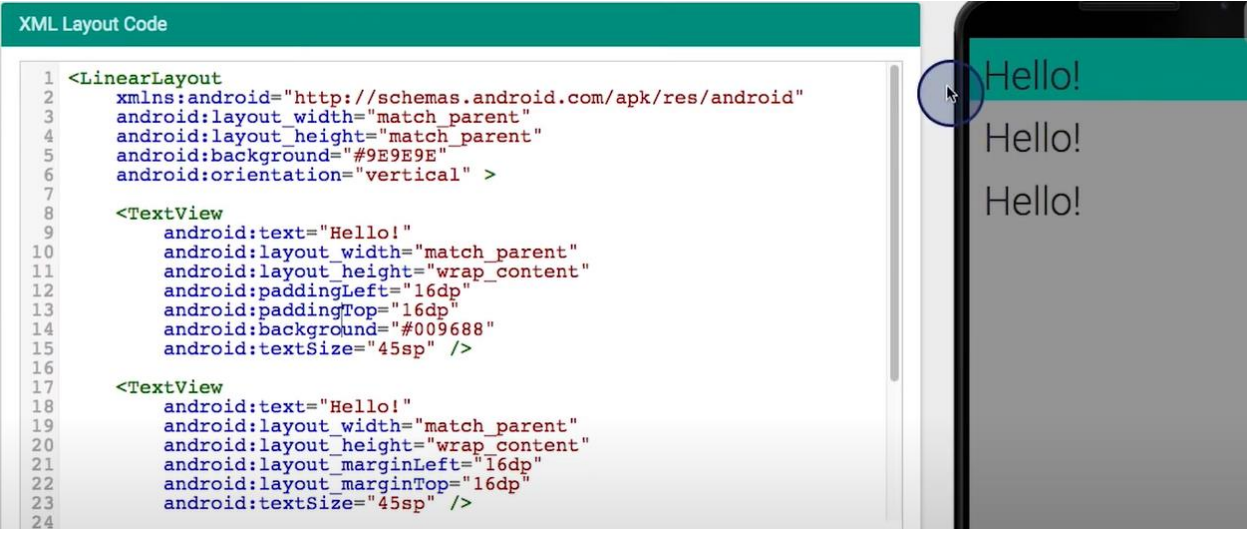

Заготовка коду для демонстрації <LinearLayout

```
 xmlns:android="http://schemas.android.com/apk/res/android"
android: layout width="match parent"
android: layout height="match_parent"
 android:background="#9E9E9E"
 android:orientation="vertical" >
 <TextView
      android:text="Hello!"
     android: layout width="match parent"
     android: layout height="wrap content"
      android:paddingLeft="16dp"
      android:paddingTop="16dp"
      android:background="#009688"
      android:textSize="45sp" />
 <TextView
      android:text="Hello!"
     android: layout width="match parent"
     android: layout height="wrap content"
     android: layout marginLeft="16dp"
     android: layout marginTop="16dp"
      android:textSize="45sp" />
 <TextView
      android:text="Hello!"
     android: layout width="match parent"
     android: layout height="wrap content"
     android: layout marginLeft="16dp"
     android: layout marginTop="16dp"
      android:textSize="45sp" />
```
</LinearLayout>

Якщо додати padding в батьківському елементі, то появляться виступи з усіх сторін на 16dp.

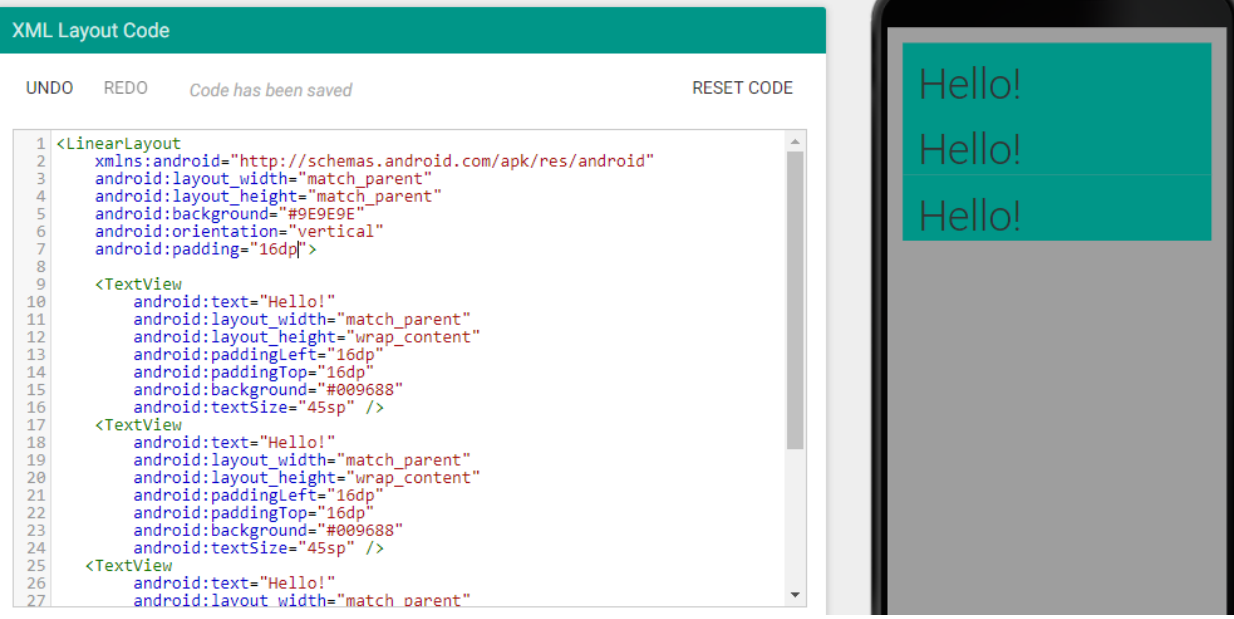

Рекомендується встановлювати відступи та поля кратні 8dp (material disaine)

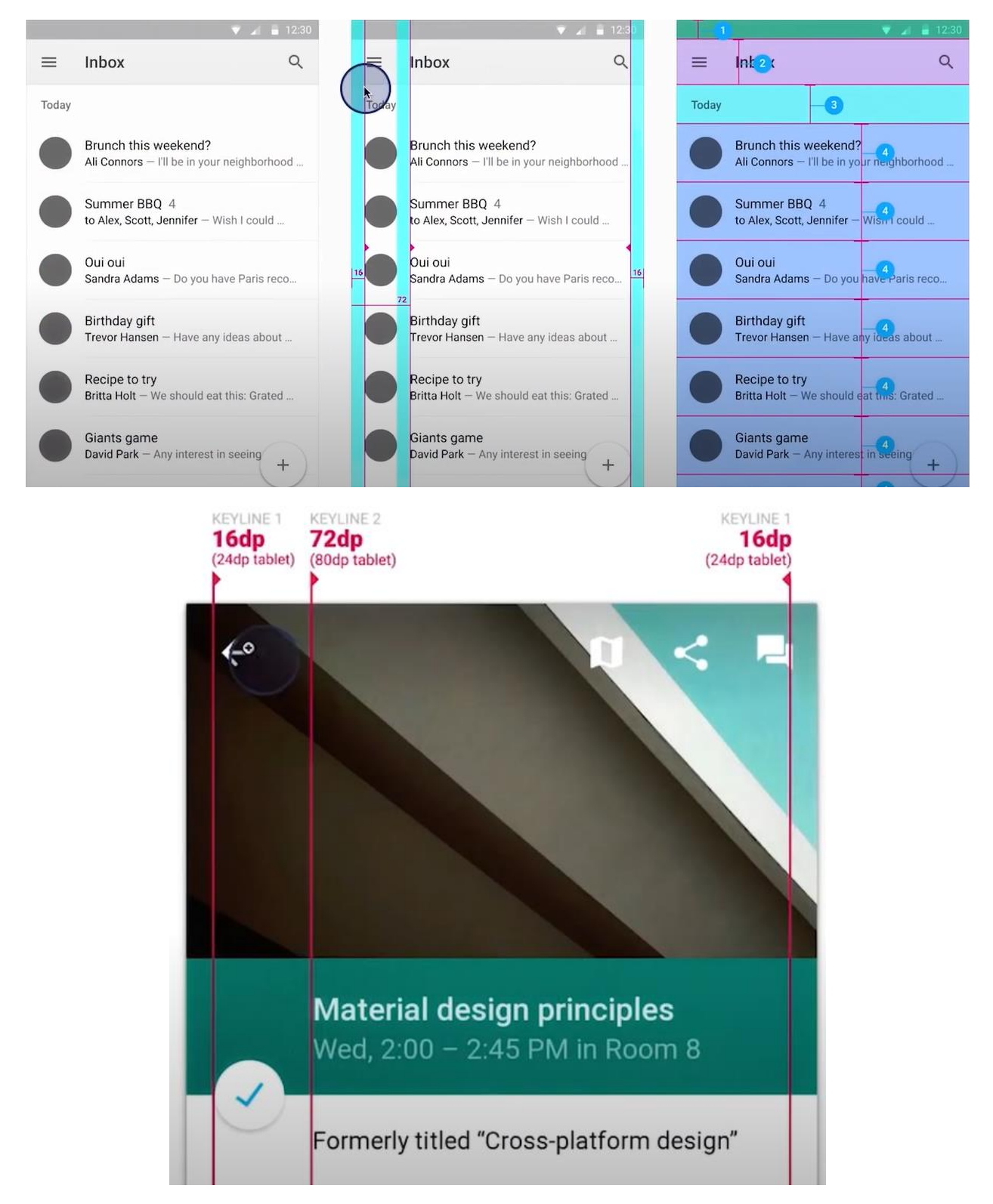

В дужках для планшетів

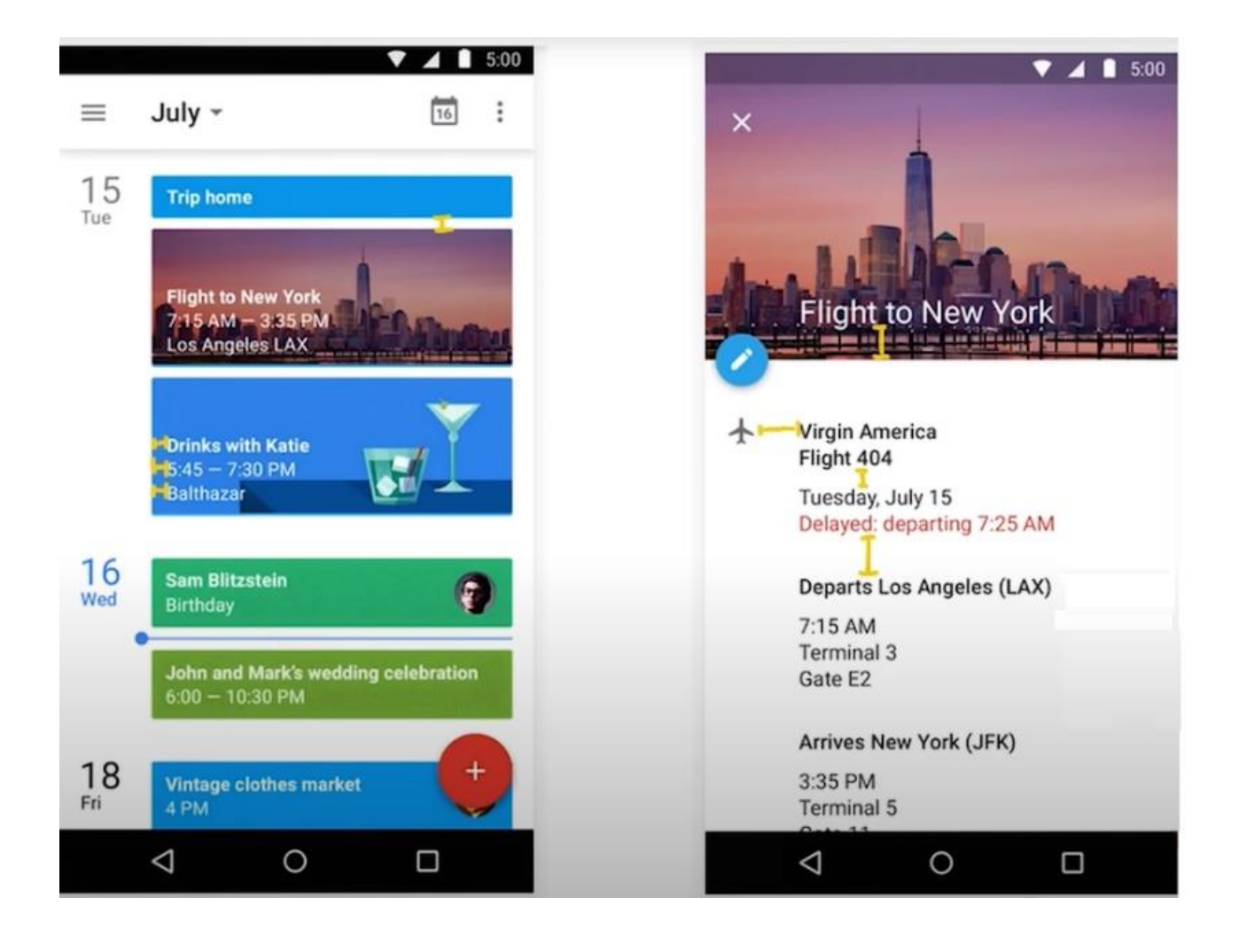